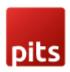

# **Edit Order for Magento2**

## **Product specification**

Edit Order is a Magento 2 extension developed by PIT solutions which allows administrators to quickly edit order information in Magento 2 admin panel, including order status, shipping & payment methods, and adding order notes, without creating a duplicate order or cancelling the order and creating a new one.

#### **Features**

- No Duplicate Orders: Eliminates duplicate orders upon editing
- Edit Order Items: Add or remove order item.
- Quick Existing Order Edit: Quickly edit existing orders (like billing and shipping, item information) directly from the Order Details page, thereby saving time and effort.
- If we edit order after creating invoice, remove or reduce quantity, then credit memo will be created automatically (only for supported offline payment methods)
- Recalculate Shipping: Shipping can be recalculated during order edit
- Delete Orders: Permanently delete orders from database.
- Enable/ Disable the extension.
- Access control for admin users: Allow/Deny privilege to edit orders based on user roles
- Add grid color based on Order Status, Payment Method, Customer Group in Orders, Invoices, Shipment & Credit Memo

## **Prerequisites**

Magento Community 2.3.x, 2.4.x

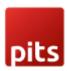

## Installation

To install Edit Order module, follow the steps below.

Step 1: Download Edit Order module.

Step 2: Access your web server directories and unzip and upload the content of the zip file to app/code/Pits/OrderEdit/ directory.

Step 3: Run the following commands to complete the installation.

- 1. Enable the module php bin/magento module:enable
- 2. Update of the database php bin/magento setup:upgrade
- 3. Generate and pre-compile classes php bin/magento setup:di:compile
- 4. Deploy static files php bin/magento setup:static-content:deploy

## Screenshots / Video

## 1.Edit order information

To edit an order in the left panel of your store admin page select **Sales > Orders**. In the orders list find an order you need to edit and press **View** button.

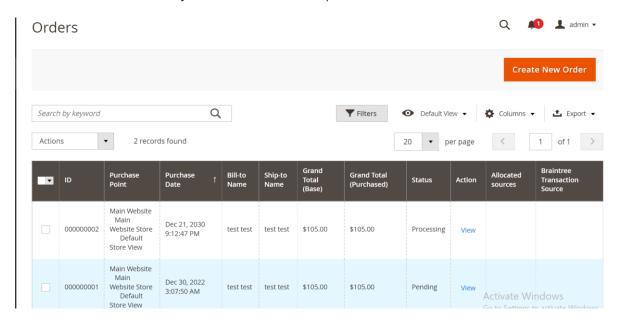

Here you will have the option to edit the order information as per your requirement.

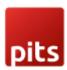

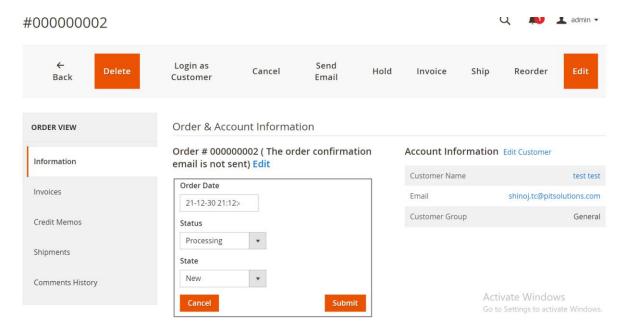

Use 'Edit' button to click open edit form, and proceed to editing the current section. To finish, press 'Submit' or 'Cancel' button.

## 2.Delete order.

Admin can delete orders.

In case Admin wants to delete all order, click **Select All**, the system will select all created orders.

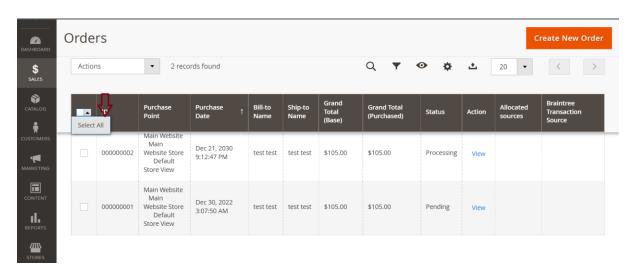

After Select order, admin click **Action > Delete** to delete order.

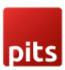

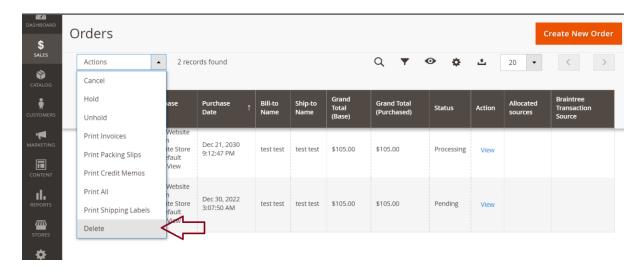

Also, Admin can delete order by clicking to View of the order.

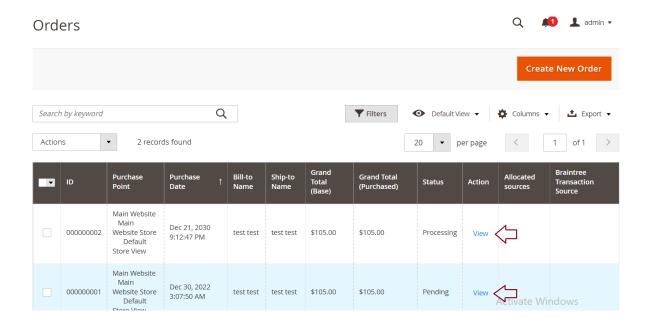

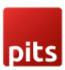

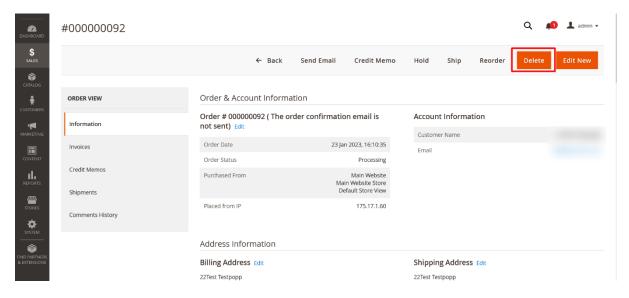

Then click Delete.

## 3.Edit order

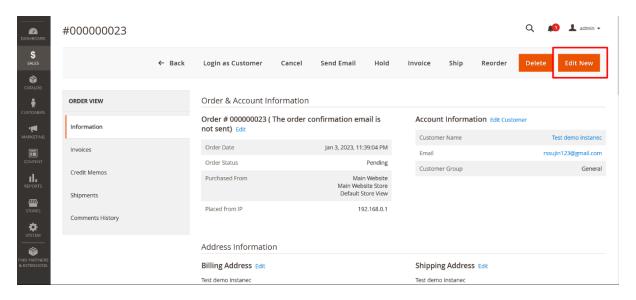

#### 3.1 How to Add new item

Click on "Add products" button

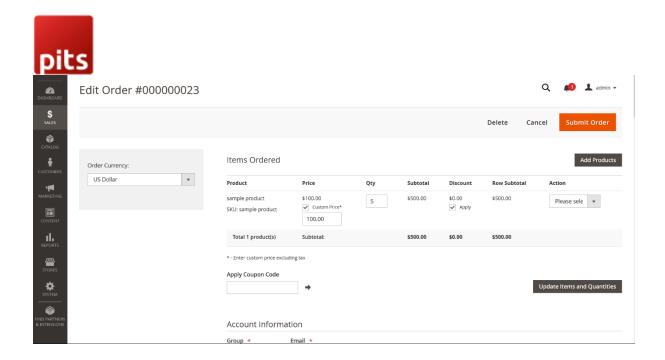

Select products and click on "Add Selected Product(s) to Order" button.

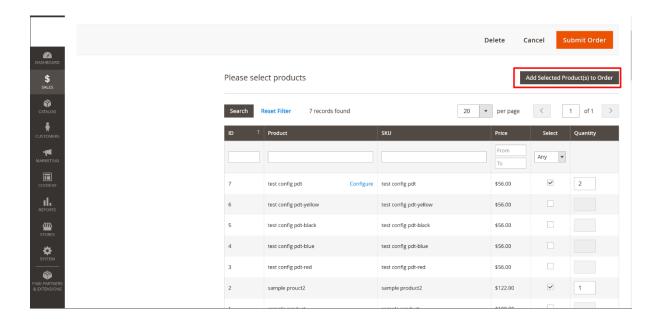

## 3.2 How to Remove product

Click on Action dropdown, select Remove option and "Update Items and Quantities" button

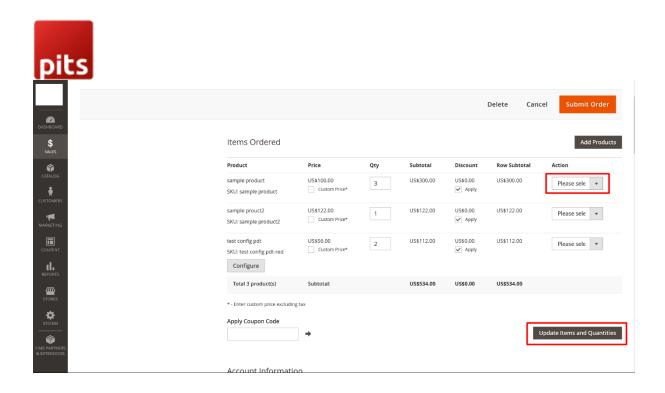

### 3.3 How to edit Shipping and billing address

To edit Shipping and billing address, scroll down and edit required fields.

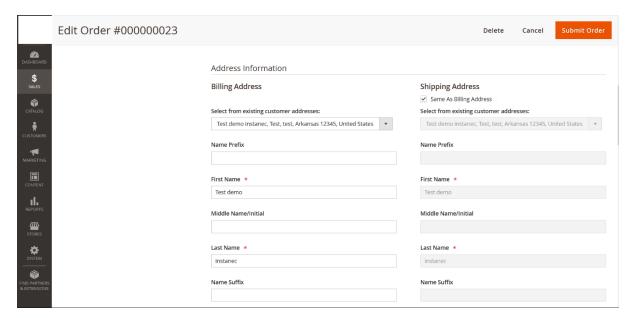

## 3.4 How to change billing and shipping methods.

To change billing and shipping methods, scroll down and edit required fields.

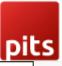

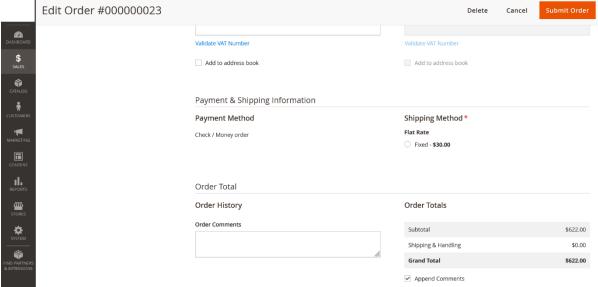

## 4. Add Grid Color

Once you add order status color in the Orders, Invoice, Shipment & Credit memo, it will be easier to scan:

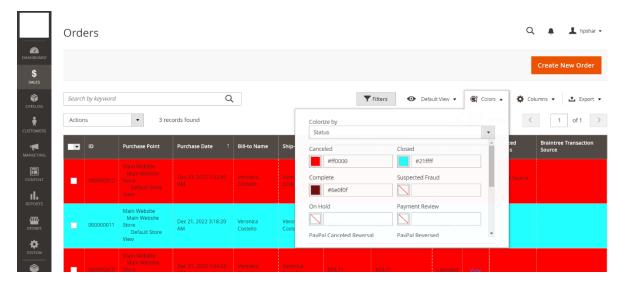

To add Grid colors, click on 'colors' button in the grid and choose option from the 'Colorized by' dropdown and set color for each option.

Example - For order gird, you can select 'Colorized by' status and then set color for 'pending' status as yellow and 'complete' status as green. When you go back to the order grid to check it, you will see that the order status color has changed.

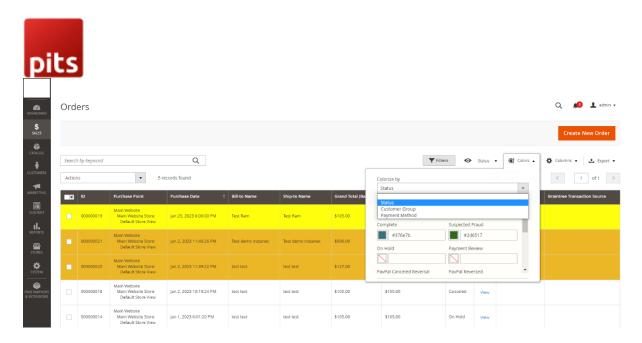

# Supported Languages

English, German

## Change Log / Release Notes

Version: 1.0.0: Jan 25, 2023

- Added admin configuration option to enable or disable the module.
- Added access control for admin users.

Version: 1.0.1: April 04, 2023

• Magento 2.4.6 compatibility

## Support

If you have questions use our contact form in webshopextension.com.